# PCmover® Profile Migrator™

## User Guide

## **Customer Service/Technical Support: www.laplink.com/contact**

Tel (USA): +1 (425) 952-6001 Fax (USA): +1 (425) 952-6002 Tel (UK): +44 (0) 870-2410-983 Fax (UK): +44 (0) 870-2410-984

Laplink Software, Inc. 600 108th Ave. NE, Suite 610 Bellevue, WA 98004 U.S.A.

#### **Copyright / Trademark Notice**

© Copyright 2018 Laplink Software, Inc. All rights reserved. Laplink, the Laplink logo, Connect Your World, PCmover, and Profile Migrator are registered trademarks or trademarks of Laplink Software, Inc. in the United States and/or other countries. Other trademarks, product names, company names, and logos are the property of their respective holder(s).

MN-PCMPROFM-LL-EN-1 (REV. 2018-08-10)

PCmover Profile Migrator is the quick and easy way to transfer data from one user profile to another profile on the **SAME PC**. This powerful application transfers all of your files, settings, and even userspecific applications between the two user profiles. PCmover supports transfers for Azure Active Directory users, local Active Directory users, and local non-domain users.

**NOTE**: To transfer data between user profiles on two DIFFERENT PCs, you need PCmover Professional or PCmover Business. For more information about these PCmover editions, visit: [www.laplink.com/pcmover\\_feature\\_overview/](http://www.laplink.com/pcmover_feature_overview/)

## Glossary

**Azure Active Directory (Azure AD) User:** Domain user profile in Microsoft's Azure AD cloud-based domain.

**Local Active Directory (Local AD) User:** Domain user profile in an on-premise, physical server-based domain.

**Local (Non-Domain) User:** User profile set up on one PC not connected to any domain.

**Old/Source User Profile**: A user with files, settings, and/or applications that you wish to transfer to the target, or "new" user profile.

**New/Target User Profile**: A user to which the files, settings, and/or applications are transferred.

## Profile Migration Scenarios

- **Local AD or local user to Azure AD on the SAME PC**: The PC must be on Windows 10 Creators Update or later, with user joined to Azure AD. Then use PCmover Profile Migrator to transfer to the Azure AD user.
- **Local AD or local non-domain user to another AD or non-domain user on the SAME PC**: If transferring to an AD, join user to target AD. Then use PCmover Profile Migrator to transfer to the target user.
- **User on an old PC to a user on a DIFFERENT new PC**: If the source user and target user are on different PCs, whether Azure AD, local AD, or non-domain users; PCmover Professional or PCmover Business must be used for the transfer. For more information about these PCmover editions, visit:

[www.laplink.com/pcmover\\_feature\\_overview/](http://www.laplink.com/pcmover_feature_overview/)

## Pre-Installation Checklist

## **System requirements:**

- **Internet connectivity**: Required for the PC to activate and register PCmover.
- **CPU**: Same as required by operating system.
- **RAM**: Same as minimum required by operating system.
- **Available hard disk space**: 269 MB.
- **Operating System**: Windows 10/8.1/8/7/Vista SP2

**Note - Operating system for transfers to Azure AD user profiles: Windows 10 Creators Update or later (Windows 10 version 1703).**

**If you are on Windows 8 or below and want to set up and transfer to an Azure AD user, first upgrade the PC to Windows 10. Then, join the user to Azure AD and transfer to the new user using PCmover Profile Migrator.**

## **PC Setup:**

- **Windows Updates:** Windows Updates must be applied to the PC. To open Windows Update in Windows 10, from Windows Search ('Search the Web and Windows'), type 'Update' and **Enter.**  Click **Check for Update.** You may also **Click Here [to check for updates on this PC.](ms-settings:windowsupdate)**
- **Exit all applications that are running on the computer.**
- **Network Domain PCs**: Corporate PCs on a network domain should be connected and logged into the domain at least once prior to the transfer.
- **Join AD user to the new Active Directory**: For transferring to an Azure AD or local AD, join the user to the New Active Directory, if not already completed. See next section for specific steps for completing this.

## Steps for Joining a User to a New Active Directory:

## **1. Disconnect user from the Active Directory**:

- A. On Windows 10, click the Start button, and then Type "Account" and press **Enter**.
- B. On the left, click **Access work or school**. You will see the name of the local AD. Click this name, and click **Disconnect**. Click **Yes** to confirm disconnect, and again click **Disconnect**.

C. Enter the credentials for a local administrator account, which can be a Microsoft account or a local account. Click **OK**.

**Note: If you don't have a local administrator account, you will need to create one before disconnecting from the old Active Directory.**

D. Click **Restart Now** when prompted. After restart, sign in with the same local account.

#### **2. Join User to the New Active Directory**

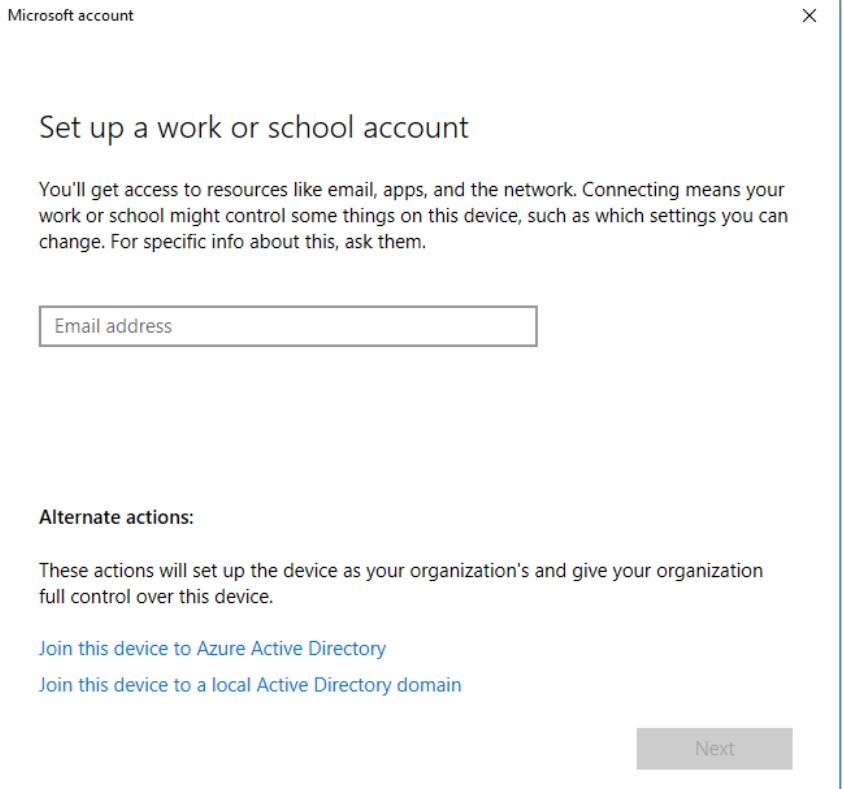

#### A. **To join user to a New Local AD**:

- i. Click the Start button, then Type "Account" and press **Enter**.
- ii. On the left, click **Access work or school**, and click the plus symbol. In the second dialog box, click **Join this device to a Local Active Directory domain**, enter the Domain name, followed by your Sign-in credentials and click **Join** to confirm. Click **Done** when complete.
- iii. Restart your PC when prompted.

## B. **To join user to an Azure AD**:

- i. Click the Start button, then Type "Account" and press **Enter**.
- ii. On the left, click **Access work or school**, and click the plus symbol. In the second dialog box, click **Join this device to Azure Active Directory**, enter your Azure AD credentials and click **Join** to confirm. Click **Done** when complete.
- iii. Click the Start button and sign out of the local user account.

**Note: Your user account must have permissions set allowing you to join an Active Directory. Contact your System Administrator if you see any errors logging in.**

## **3. Sign-in with the New Active Directory User Profile**:

- A. **For a Local AD**: At the sign-in page, click **Other User**. Enter the user name and password for the account you just joined to the Local AD.
- B. **For an Azure AD**: At the sign-in page, click **Other User**. Enter e-mail address and password for account you just joined to the Azure AD.

Azure AD utilizes two-factor authentication and requires a PIN. Click **Set Up PIN**. Your mobile device will be sent a text message with a verification code. Enter this code. Click **OK** when setup is confirmed.

**Note: If you don't have a mobile device number set up in your account, you will be prompted to set this up. Contact your System Administrator if needed.**

## Install PCmover

### **To install PCmover from a downloaded file:**

- **1.** Double-click on the PCmover EXE file in the folder where the file was saved. Follow the onscreen prompts.
- **2.** You may see the User Account Control dialog. If so, click **Yes** to allow "Setup Launcher" to run, which will start the PCmover installation.

**Note: If you see a Windows Security Alert (User Account Control dialog), select 'Unblock' or 'Yes' to proceed with running PCmover. The Security Alert is a standard Windows message that appears when starting most programs on your PC.**

# Set Up Profile Transfer

## **1. Welcome to PCmover Profile Migrator**

If PCmover is not already running, start PCmover. Click **Next**.

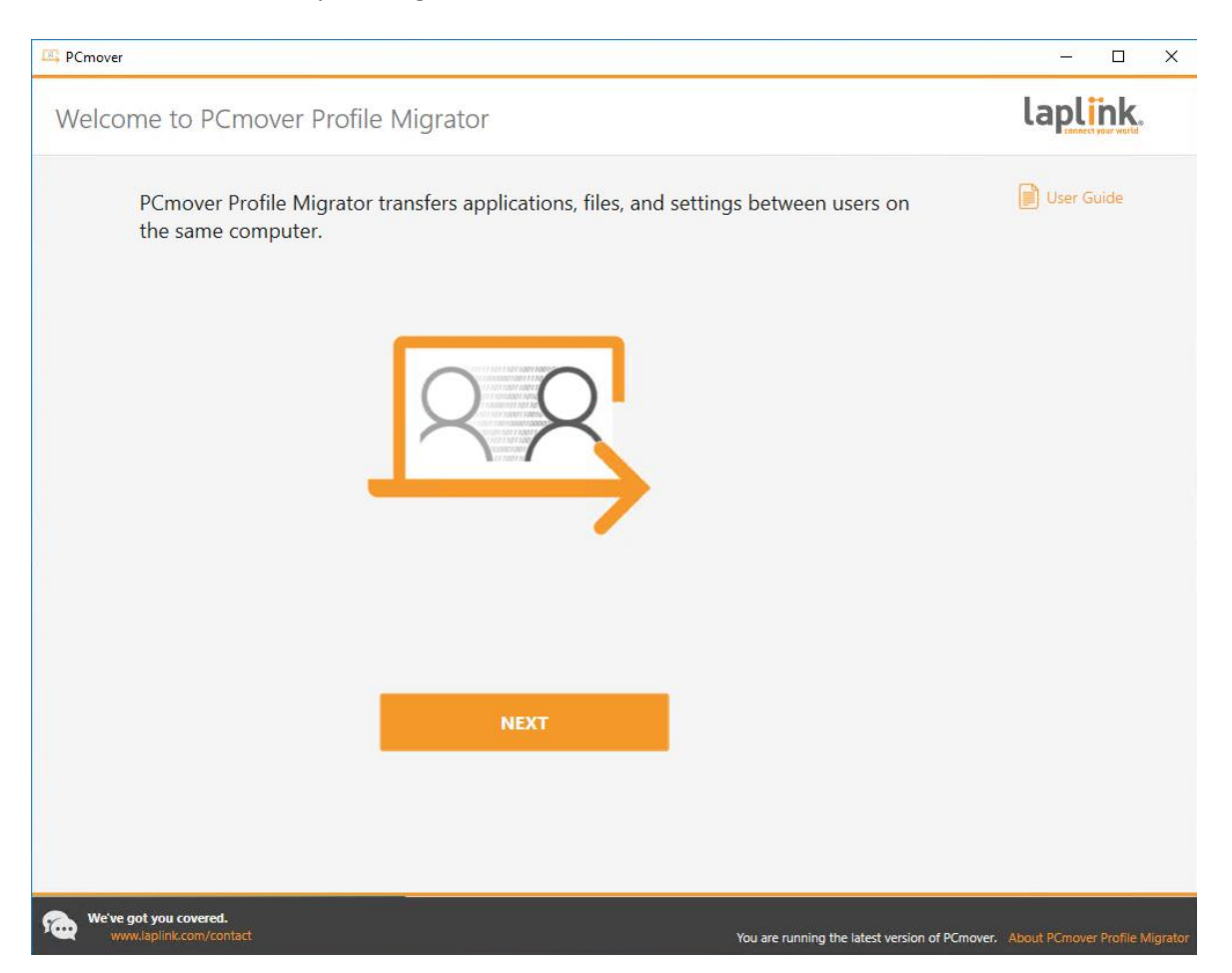

**Note:** If the **Next** button stays grey and you see an error, please follow the steps below:

- i. Close PCmover.
- ii. Open Task Manager: Press the "Windows Key + X" and then press "T".
- iii. In Task Manager, expand your view if needed, and click the Services Tab.
- iv. Locate "PCmoverService" in the list, right-click "PCmoverService" and click **Restart.**
- v. Close Task Manager. Open PCmover, click **Next**, and continue with step 2.

## **2. Select User Profiles**

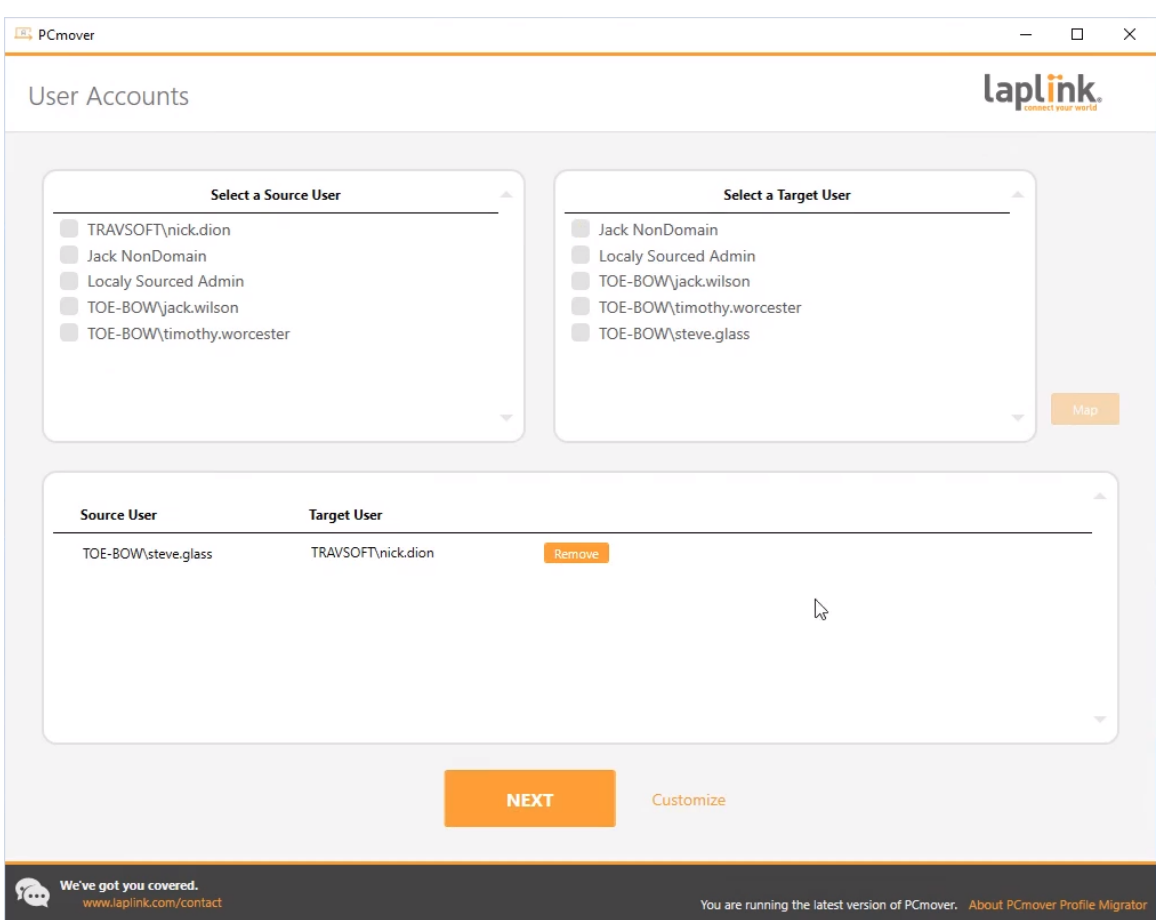

PCmover will analyze the PC, and then display the source and target user profiles available for transfer.

• **Map Users**: Select at least one source user profile and target user profile pair for the transfer, and click **Map**. You may map multiple sets of users if desired.

**Note: The source and target users for each pair must be unique. PCmover will not transfer multiple source users to the same target user in the same transfer attempt.**

• **Customize Option**: To make selections about the data that is transferred, including user-specific applications, files, and settings, click **Customize** and go to step three (next).

To transfer all data from the source user(s) to the target user(s) without making selections, click **Done**. Skip step three and go to step four.

**Note: If the transfer is not customized, PCmover will by default, copy all data from the source user profile to the target, leaving the source unchanged.** 

**However, if PCmover detects that your PC has less than 10 GB of available hard disk space, PCmover will perform a "move", putting all selected data on the target profile and deleting the source data.**

## **3. Transfer Summary**

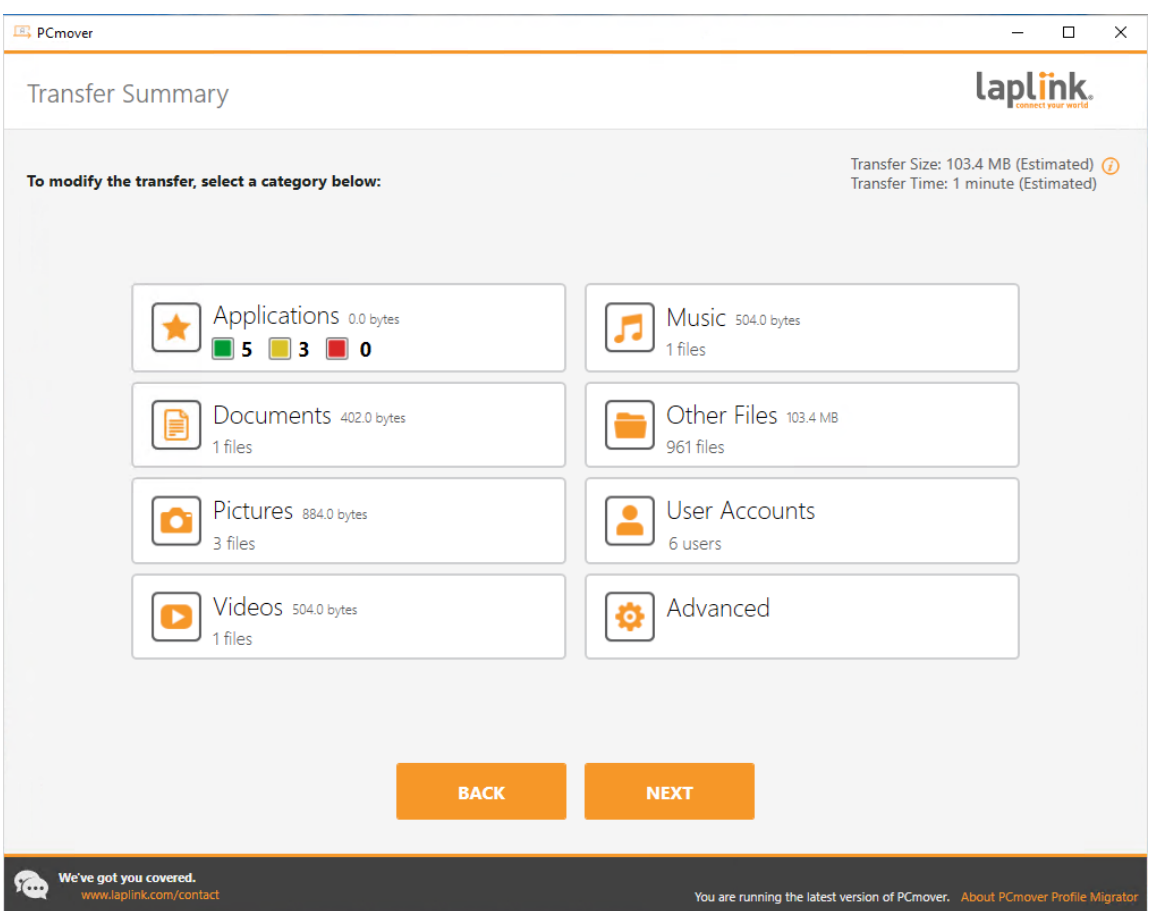

Select an item you wish to customize. Once finished with an item, you will return to this screen. Click **Next** when finished customizing the transfer and continue with step four.

#### **Note: Any applications, files, or settings that already exist on the target do not need to be transferred.**

- **Applications**: All user-specific applications that can be transferred are selected by default. If desired, you may deselect specific applications that you don't want transferred to the target user. See step 3a for further instructions.
- **Documents / Pictures / Videos / Music / Other Files**: On each screen, all folders with files in each category are selected by default. Deselect any folders you don't want transferred. See step 3b for further instructions.
- **User Accounts**: To further modify the user profile mapping, select this item. Refer back to the **Select User Profiles** instructions on page five.
- **Advanced**: You may review and edit settings for how certain file types are transferred. Other custom changes can also be made to the transfer settings if needed (advanced users only). See step 3c for further instructions.

## **3a. Applications**

**List of Applications**: On this screen is a list of the applications installed for the source user. All userspecific applications that are likely to transfer successfully are selected by default to transfer to the target user.

Any applications already installed for the target user or other applications that PCmover has detected will not transfer successfully are by default not selected by PCmover. You may also deselect any applications that you do not wish to have transferred.

Click **Done** when finished.

## **3b. Documents / Pictures / Videos / Music / Other Files**

For each file type, PCmover allows you to deselect and exclude specific folders from the transfer. If, for instance, you do not want to transfer specific folders containing Documents, you can deselect those folders on the **Documents** screen, and they will not transfer to the target user. You cannot exclude specific files, but you can exclude specific folders.

All folders that remain selected on each screen will transfer to the target user.

Click **Done** on each screen when you have finished deselecting folders.

**Note: To change the transfer destination for a folder, select the folder that you want to transfer to a different location. On the right side of the screen, the 'Path' text field will show the location of the folder in the source user profile, and the 'Target' will show the current default transfer destination in the target user profile. Enter a new transfer destination in the 'Target' text field as needed. Leave the 'Path' text field as is.**

## **3c. Advanced**

**File Filtering:** To exclude certain file types from the transfer, click **File Filters**.

Some file types are already set up for you in this screen, such as temporary files (.tmp). These files are generally small, but if you have a large number of them, they can take up quite a bit of hard drive space. To exclude any of these file types, select the check box(es).

To exclude other file types not shown on this screen, click **Add** and type the file type extension(s) of the file(s) you wish to exclude. For instance, if you want to exclude all files in .jpg format, this is where you list "\*.jpg". Click **Done** when finished listing file types.

**Preferences and Settings**: Other custom changes can be made to the transfer settings if needed. Only advanced users should modify selections in this section.

## **4. Validate Serial Number**

## **A. With Internet**

Enter your user name, email address, and serial number, and click **Next**.

**Serial Number – Download Purchase**: When you purchased the product, you should have received a confirmation email containing your serial number. If you no longer have the email message, visit the "My Downloads" page of your Laplink Support Account at:

## **http://www.laplink.com/mysupport/myStore.asp**

Once there, enter the email address you supplied when you purchased the product. If you have forgotten your password, please enter your email address and click on the Forgot Your Password link.

## **B. If your PC is Offline**

Click **Validate Using Another PC**. A screen will appear with your Network Name and Session Code.

You will need the Network Name and the Session Code, along with your PCmover Serial Number, in order to obtain the Validation Code, which will be used in place of your serial number to activate the product.

### **On another PC, Phone or Tablet with Internet access, go to:**

**Laplink.com/validatePPM**

## **5. Transferring**

PCmover is now transferring from the source to the target user.

### **6. Transfer Complete**

Congratulations! You have successfully transferred between user profiles.

You will need to restart your PC for all of the settings to take effect. Click **Finish** to restart automatically.

# Undoing a Transfer

PCmover allows you to restore your PC to its original state before the most recent transfer. If you wish to undo your transfer, please start PCmover and follow the steps below.

## **1. Welcome to PCmover**

## Click **Undo Transfer** and click **Next**.

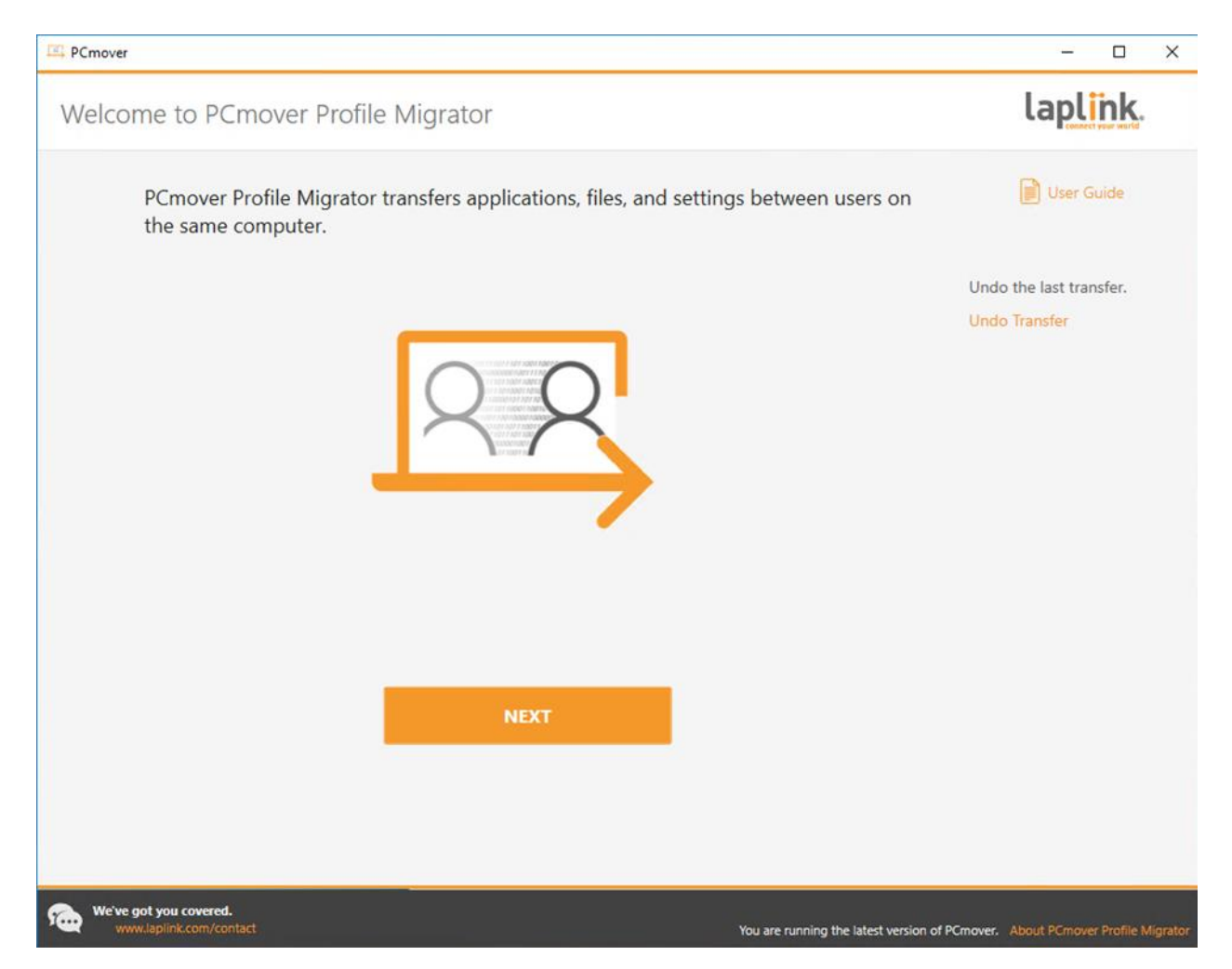

## **2. Undo**

Follow the wizard screens to finish the Undo process.

For Frequently Asked Questions, please visit: [laplink.com/pcmover\\_profile\\_migrator/#ppm-faqs](http://laplink.com/pcmover_profile_migrator/%23ppm-faqs)

# Feedback and Support

We invite your comments on how well PCmover performed. Please feel free to contact us at:

## **feedback@laplink.com**

In addition to the contact information for Customer Service at the top of this page, you can engage in a live chat online with a Technical Support Representative at the Web address below:

## **laplink.com/contact**